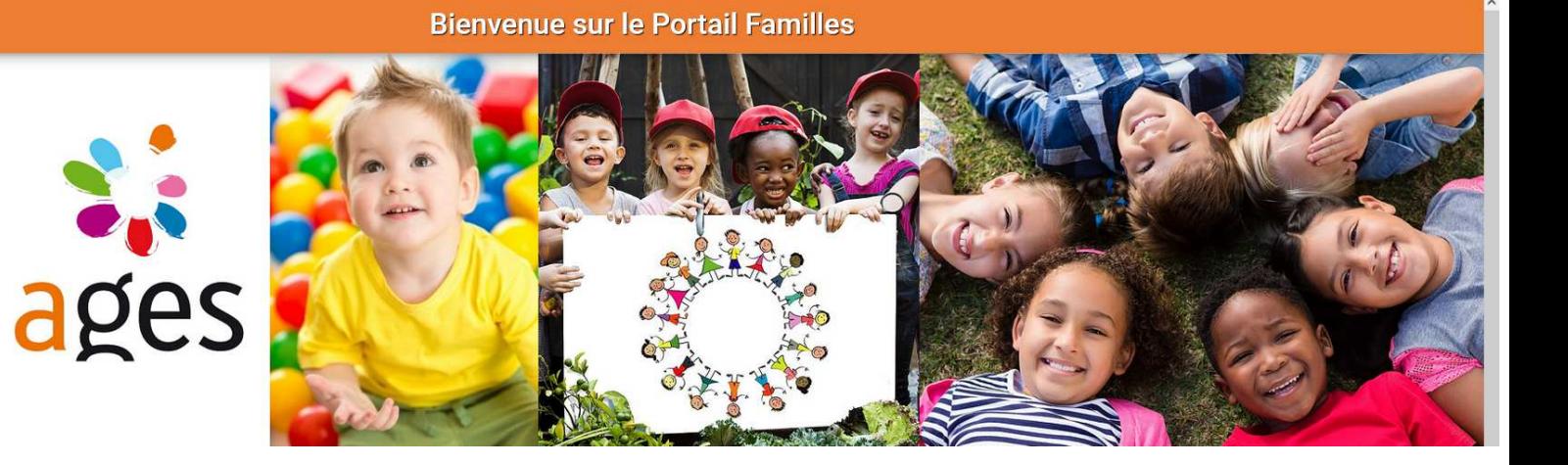

# Portail Familles Portail Familles<br>des structures périscolaires de l'AGES

# **GUIDE UTILISATEUR**

# RETROUVER LE PORTAIL FAMILLES

Indiquez directement l'adresse URL sur votre moteur de recherche

#### **portail-famille.ages.asso.fr**

et découvrez la page d'accueil du portail familles

### Création de votre compte

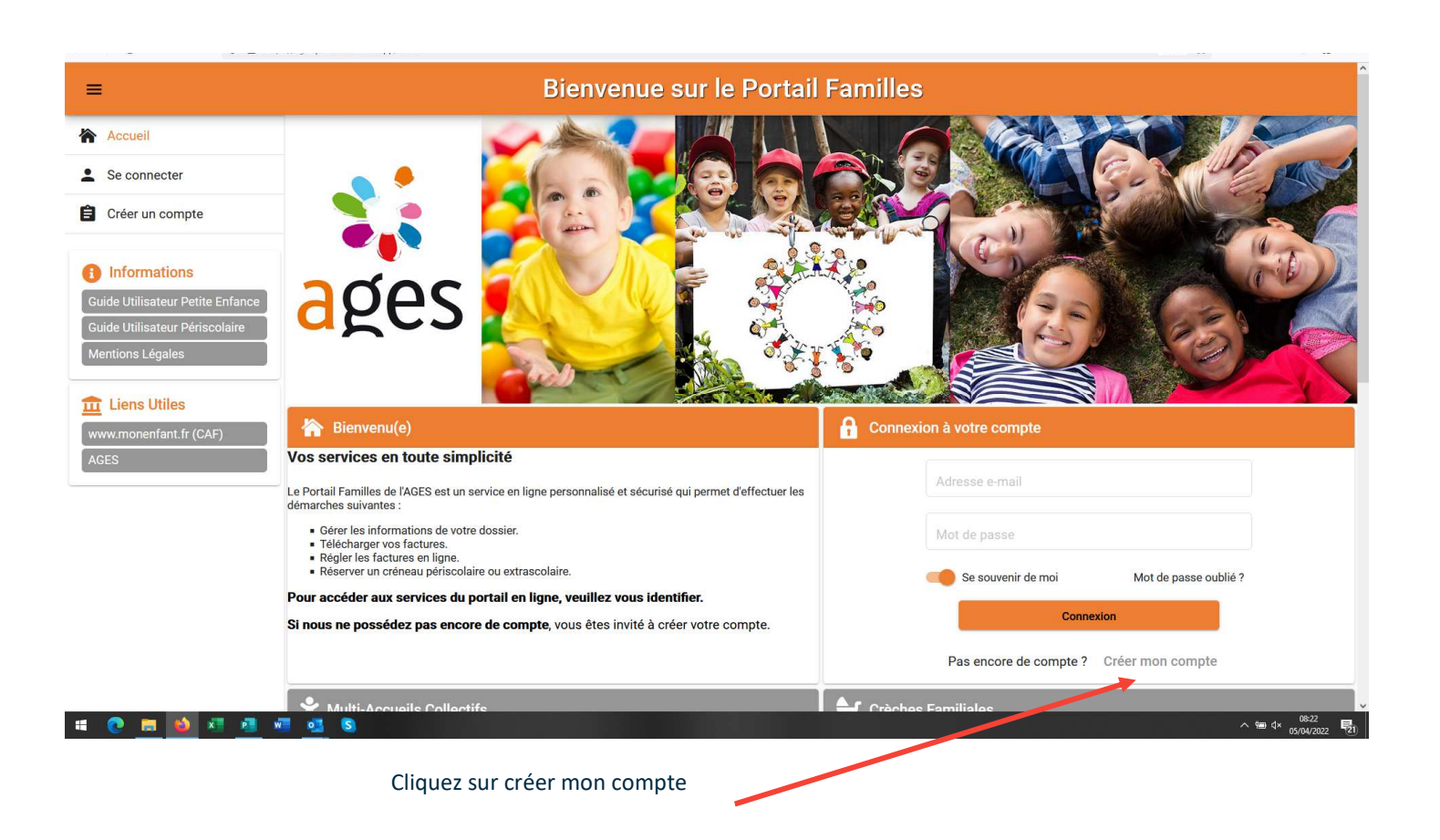

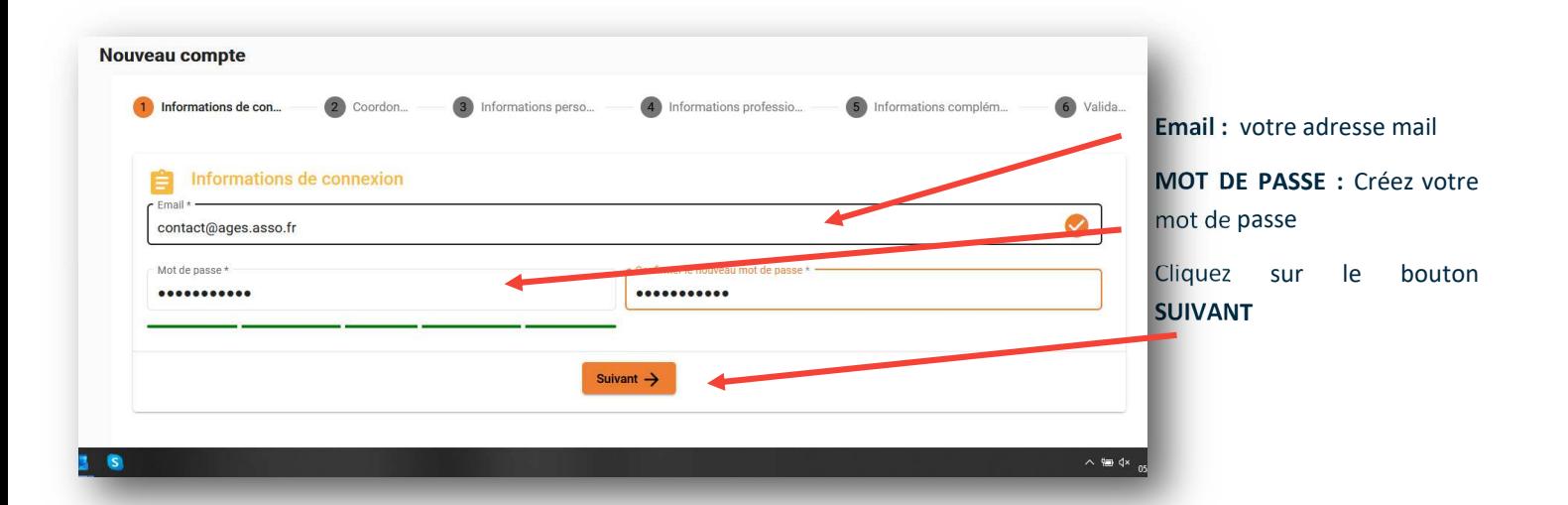

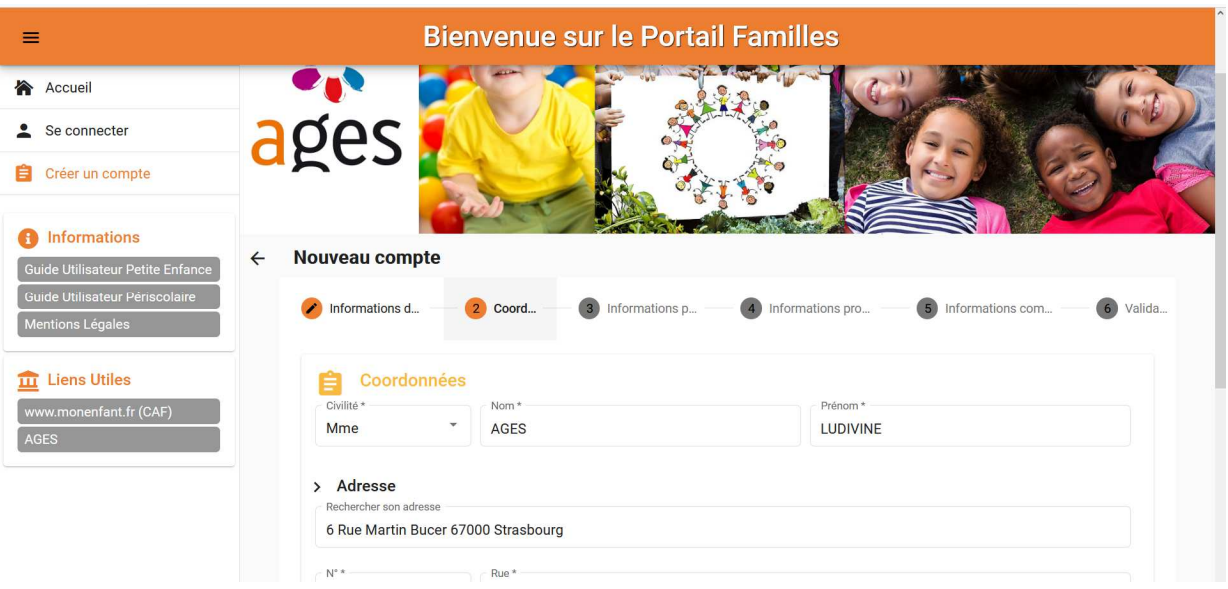

Complétez la partie Coordonnées et cliquez sur suivant Puis la partie informations personnelles et cliquez sur suivant Puis la partie informations professionnelles et cliquez sur suivant Puis la partie informations complémentaires et cliquez sur suivant

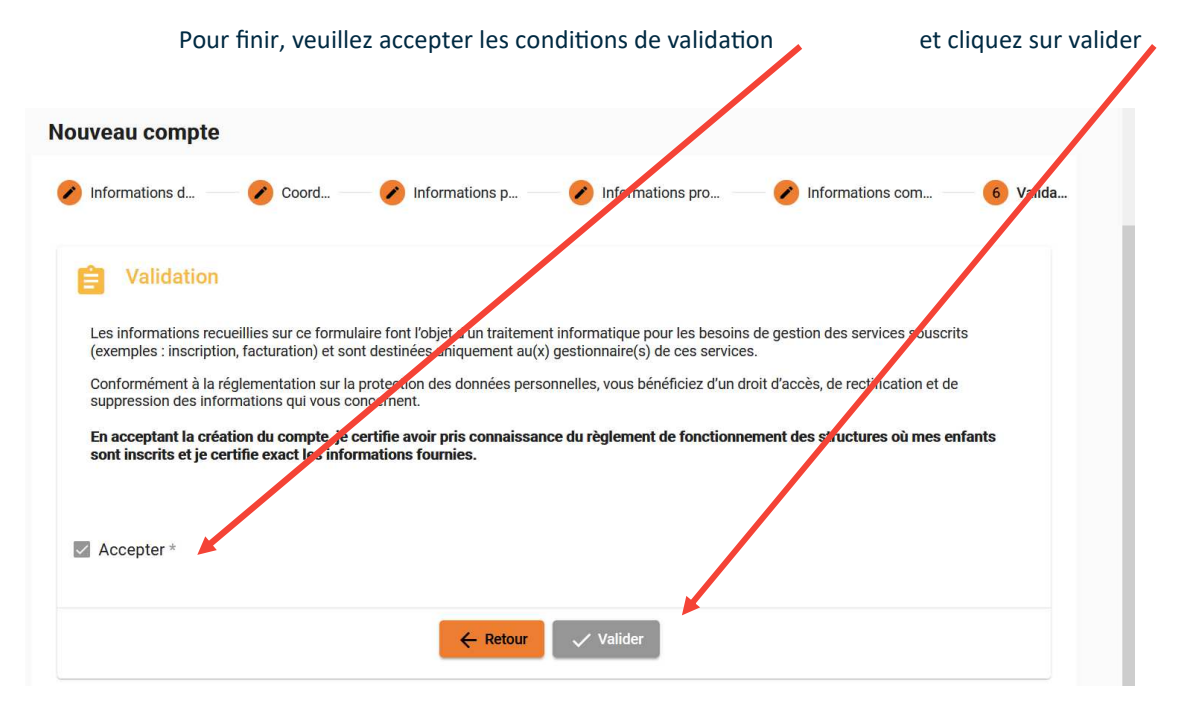

## **CONFIRMATION DE VOTRE ADRESSE MAIL**

Il est important de faire cette manipulation maintenant, avant de poursuivre la saisie pour que toutes vos **données soient bien sauvegardées**

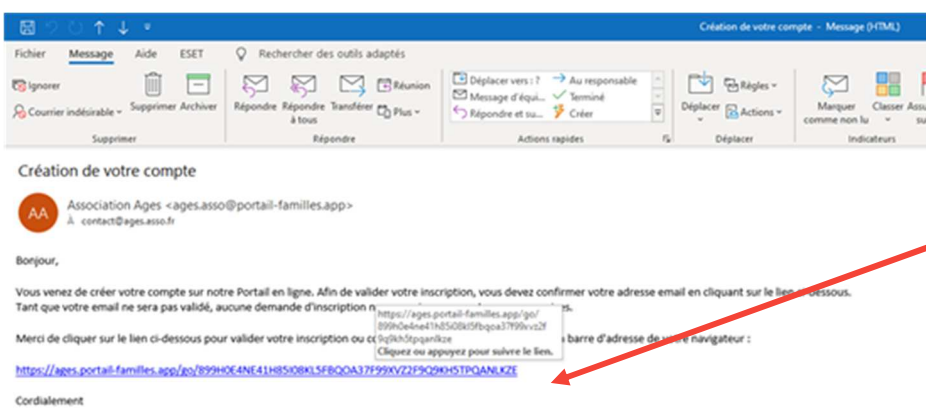

Suite à l'ouverture de votre compte personnel sur le Portail familles, vous recevez un mail avec le lien de confirmation.

Cliquer sur le lien pour valider votre inscription ou copier / coller l'adresse du lien dans la barre d'adresse de votre navigateur

# EP INFORMATIONS DU COMPTE

Lors de votre première connexion, vous devez

- compléter les informations de votre foyer et de votre / vos enfant (s) (veillez à bien compléter tous les champs obliga-
- toires, à défaut, vous ne pourrez pas effectuer de réservations le moment venu)
- joindre les pièces à fournir.

**MON PROFIL** : accès à vos informations de connexion. les informations personnelles **MON FOYER :** accès à vos informations et celles de votre conjoint(e), les coordonnées et les informations administratives complémentaires.

**MES ENFANTS** : accès aux informations relatives à vos enfants.

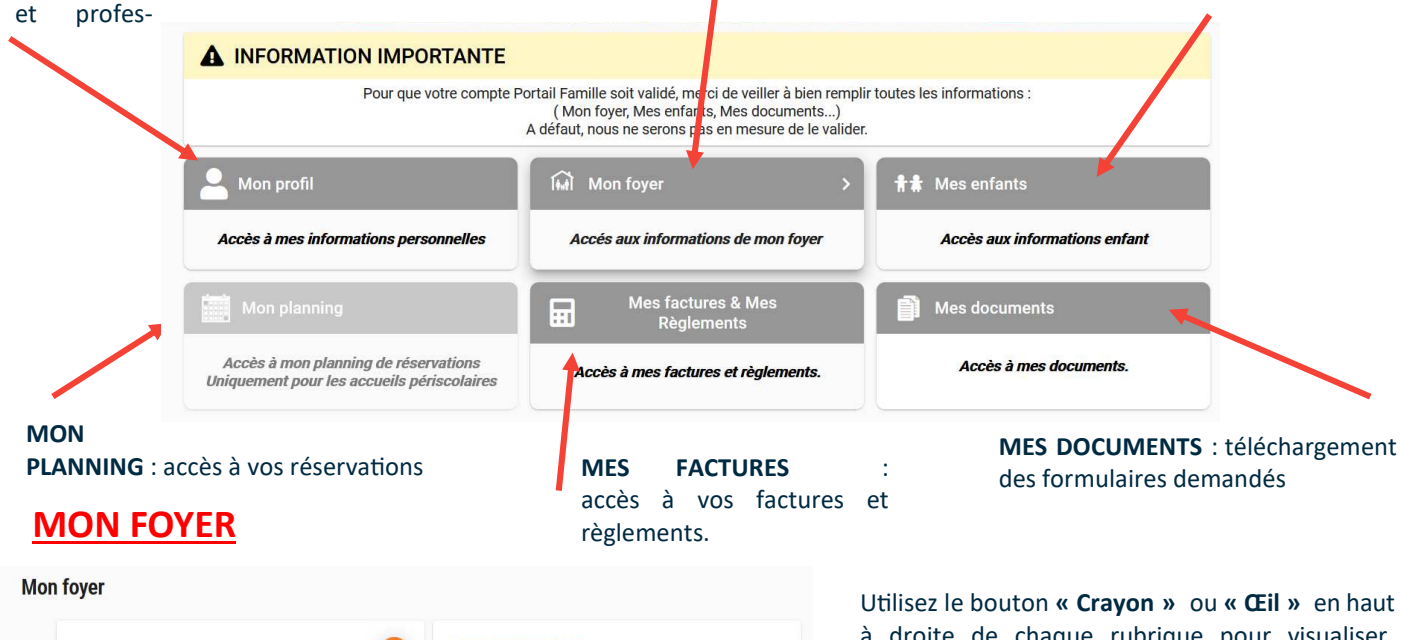

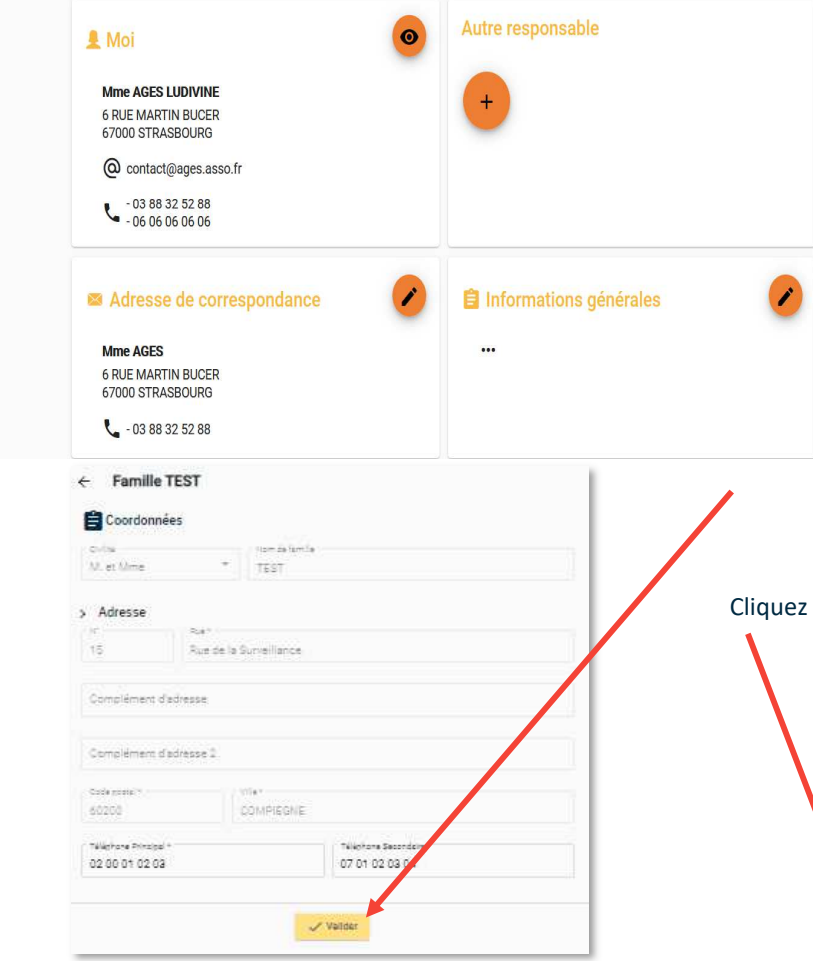

à droite de chaque rubrique pour visualiser, compléter ou modifier les informations.

Vous devez remplir précisément les informa tions demandées des rubriques suivantes :

- MOI
- AUTRE RESPONSABLE
- ADRESSE DE CORRESPONDANCE
- INFORMATIONS COMPLEMENTAIRES

Cliquez sur « **VALIDER** » pour enregistrer les modifications apportées.

Cliquez sur la flèche pour revenir au **MENU principal**

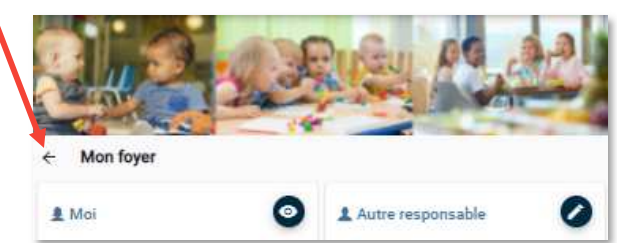

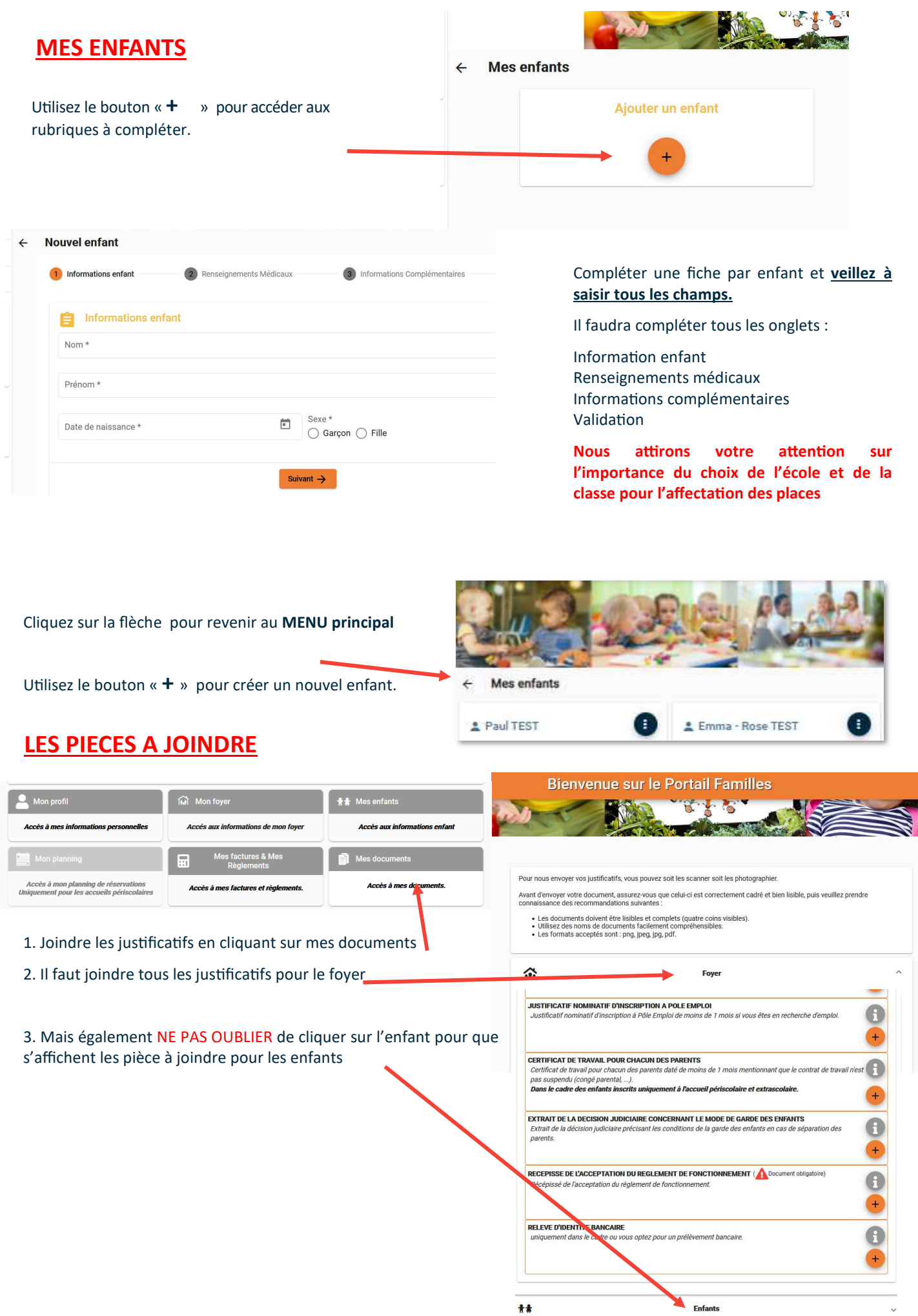

Vous avez terminé la première étape de votre inscription.

L'AGES procède maintenant à la vérification des comptes et des pièces transmises.

**Nous reviendrons vers vous pour compléter votre dossier le cas échéant.** 

Une fois cette étape terminée, vous pourrez procéder aux réservations à compter du **3 avril 19h pour les maternelles et 4 avril 19h pour les élémentaires.** 

ATTENTION / les réservations ne seront possibles que si tous les champs obligatoires sont complétés et les **justificatifs transmis** 

Vous recevrez un mail de confirmation de création de compte une fois que celui-ci sera validé

#### **INSCRIPTION AUX SERVICES**

Les inscriptions régulières sont à faire entre le 3 avril et le 30 avril. **A l'issue, seules des demandes d'accueil ponctuel seront possibles.**

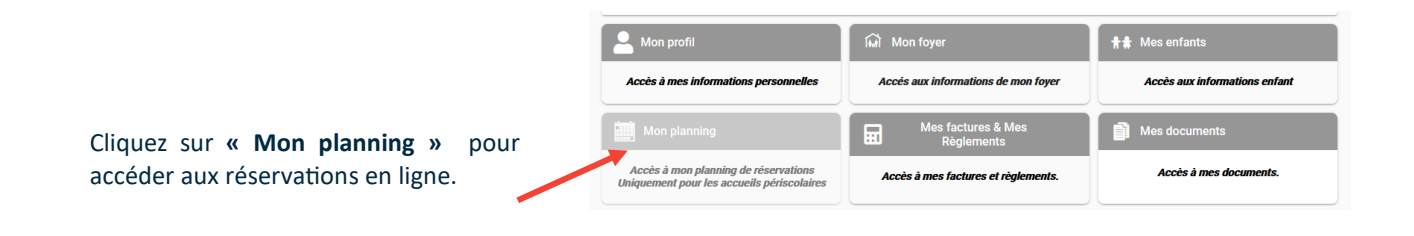

**SEULES LES RESERVATIONS REGULIERES SONT POSSIBLE JUSQU'AU 30.04.2024** 

**SI VOUS DEMANDEZ UN LUNDI CANTINE, TOUS LES LUNDIS CANTINES DE L'ANNEE SERONT DEMANDES, IDEM POUR LES MARDIS SOIRS, TOUS LES MARDIS SOIRS SERONT DEMANDES, ETC.**

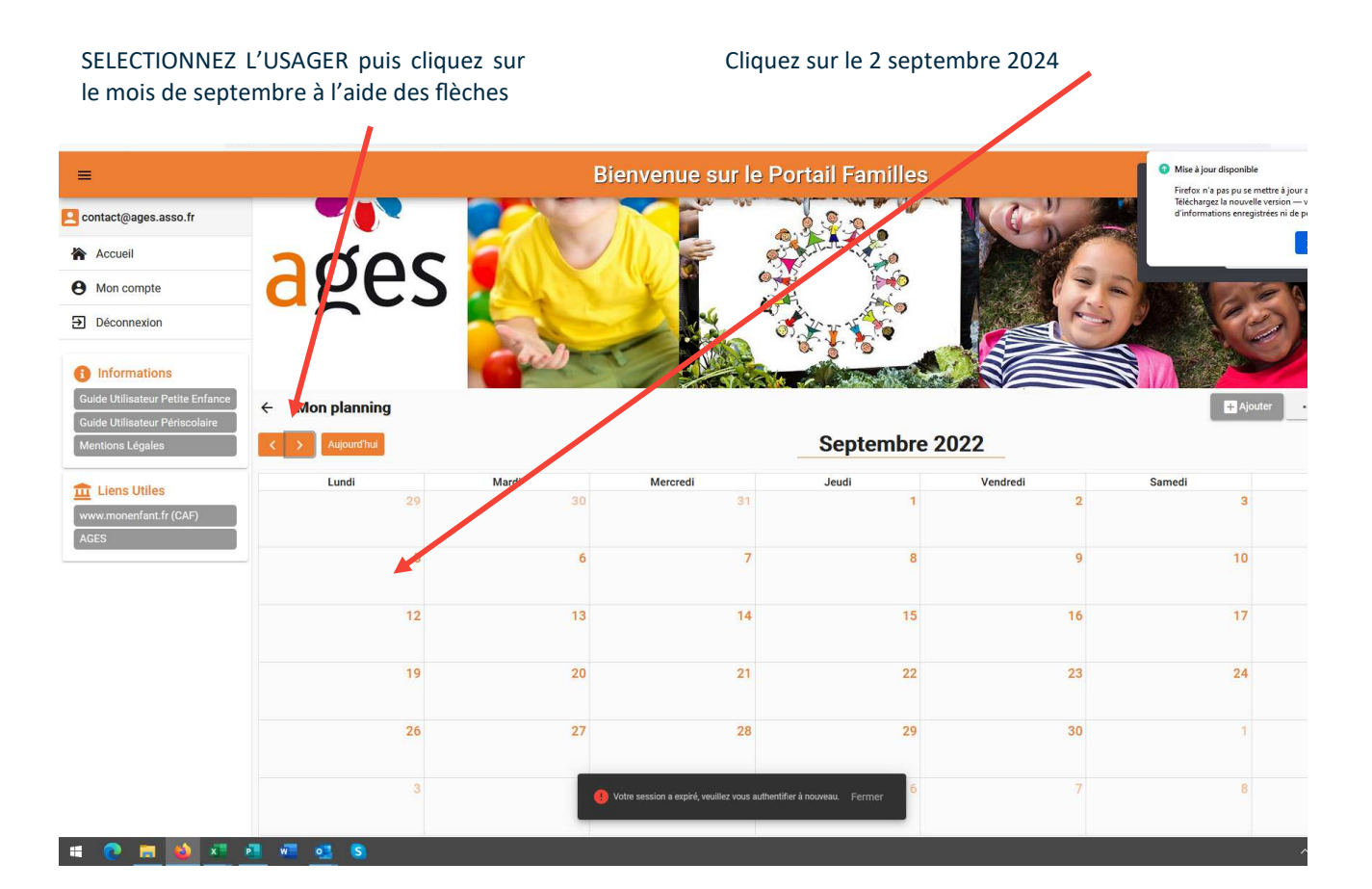

#### Cliquez sur nouvelle réservation

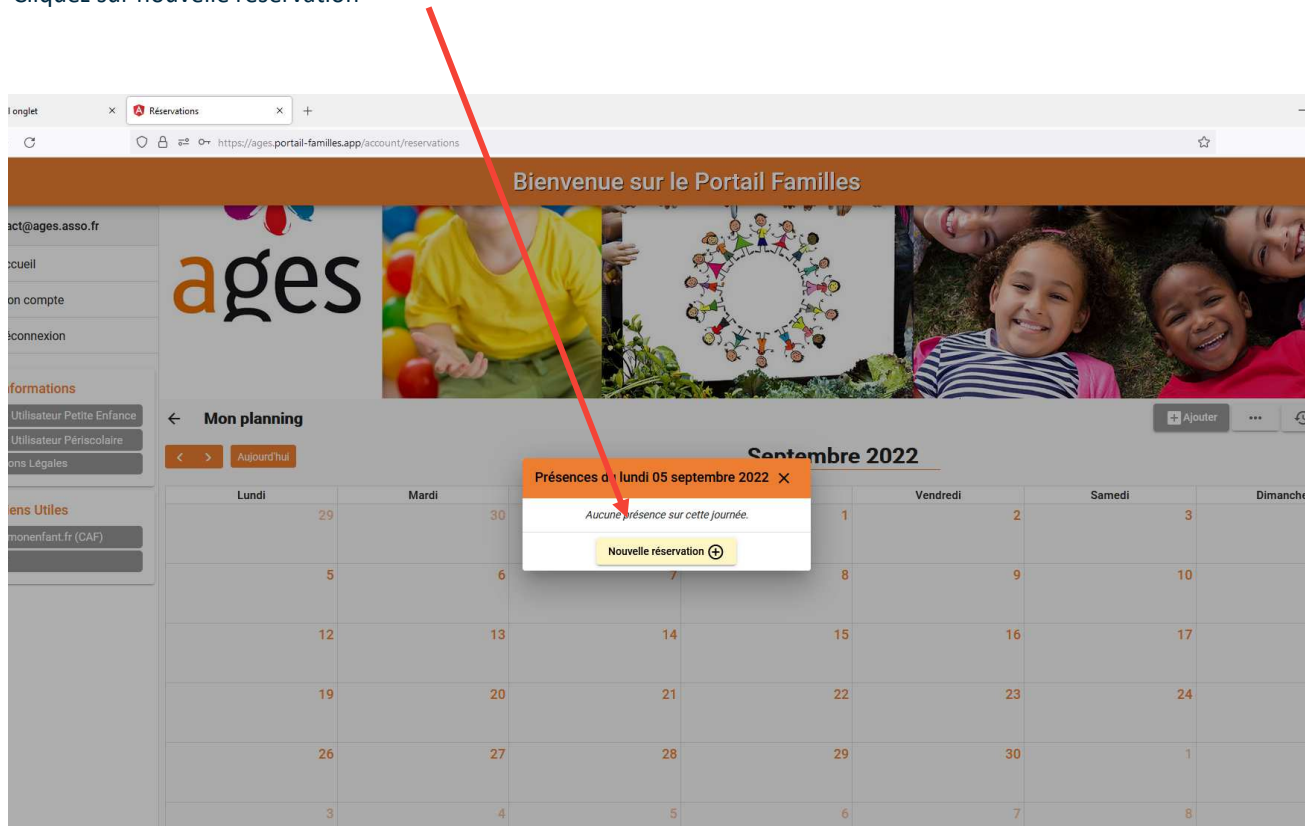

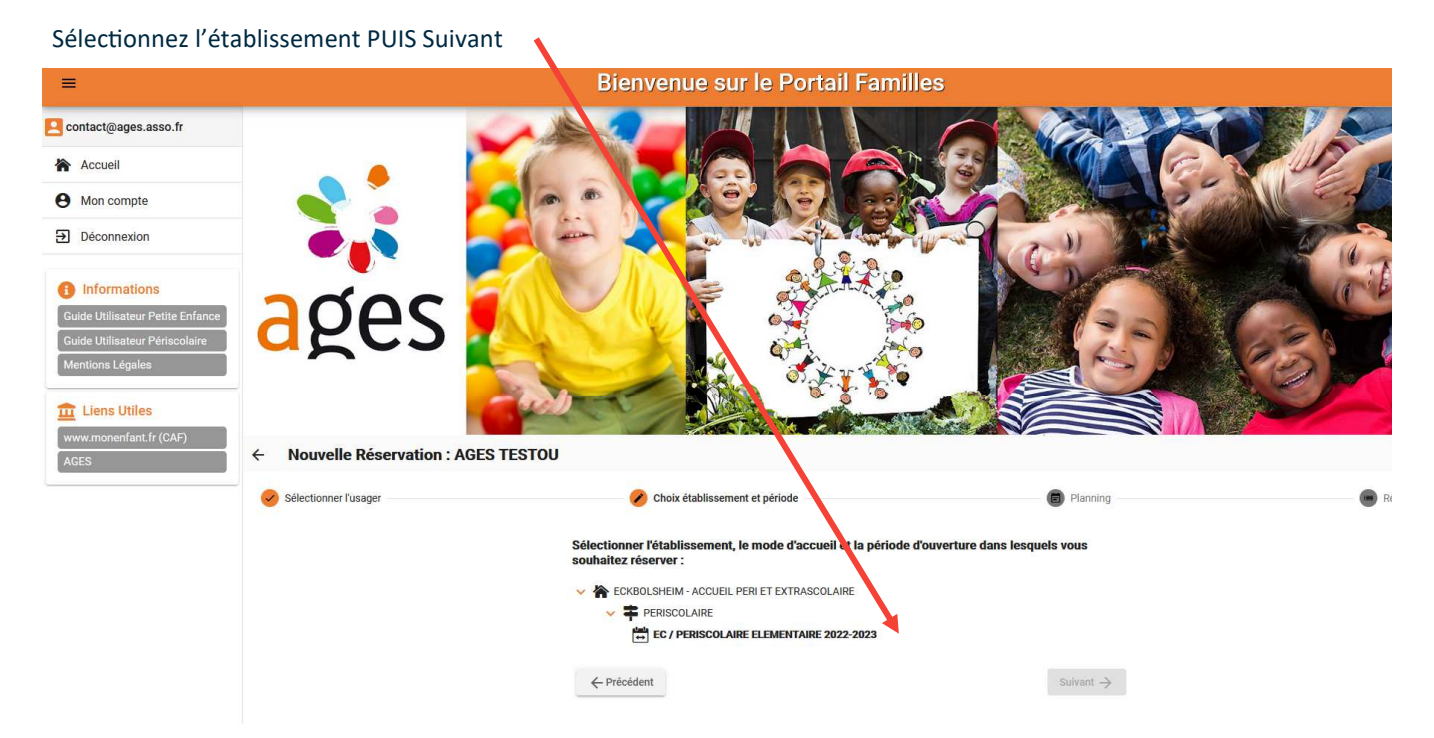

Cliquez sur la date d'un jour souhaité, exemple : si vous souhaitez :

- les lundis, cliquez sur le 2 septembre, les mardis, cliquez sur le 3, les jeudis, cliquez sur le 5 septembre, les vendredis, cliquez sur le 6 septembre

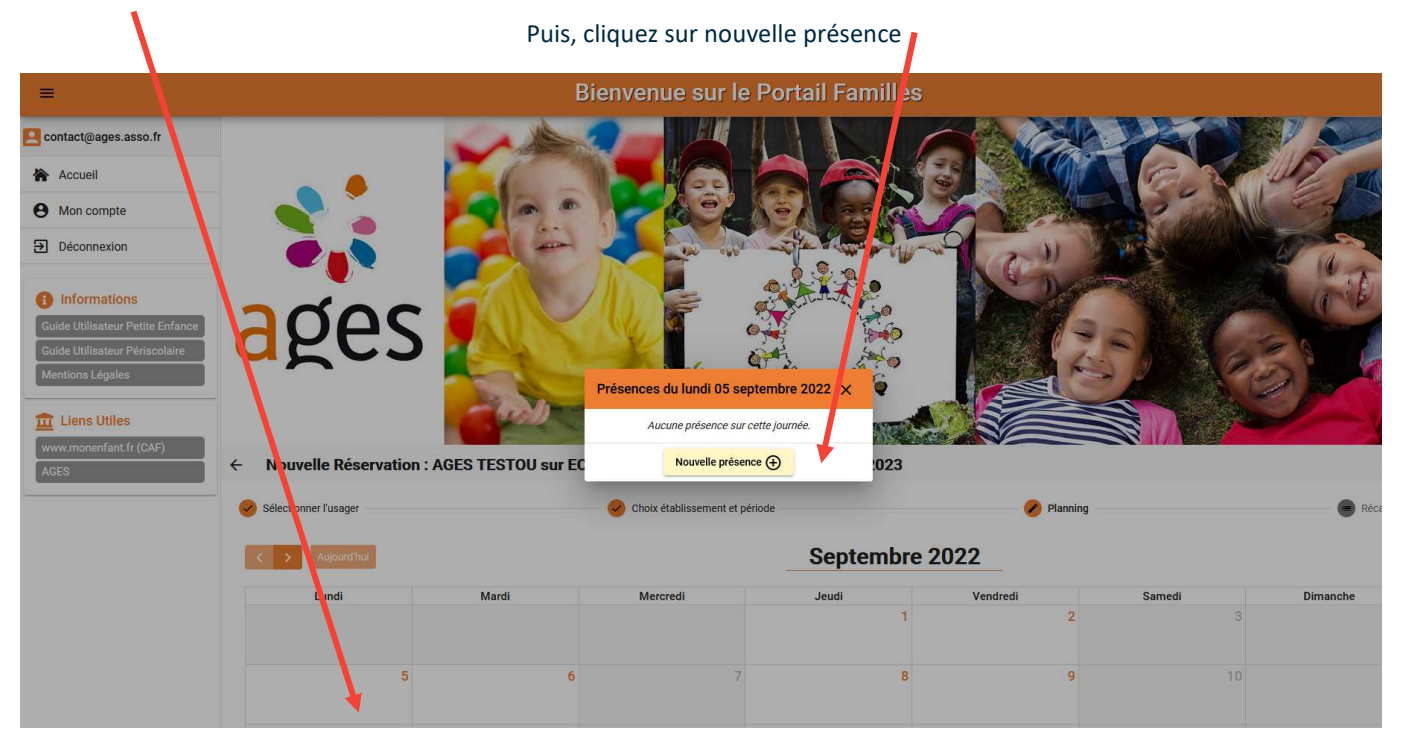

Cochez les créneaux souhaités et validez

Renouvelez l'opération pour tous les jours de la semaine souhaités

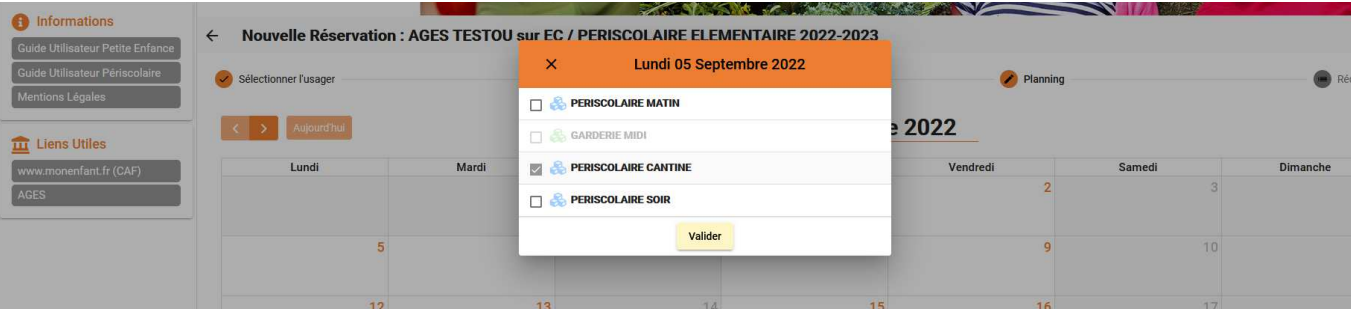

Une fois que vous aurez sélectionné tous les créneaux, vous cliquez sur suivant

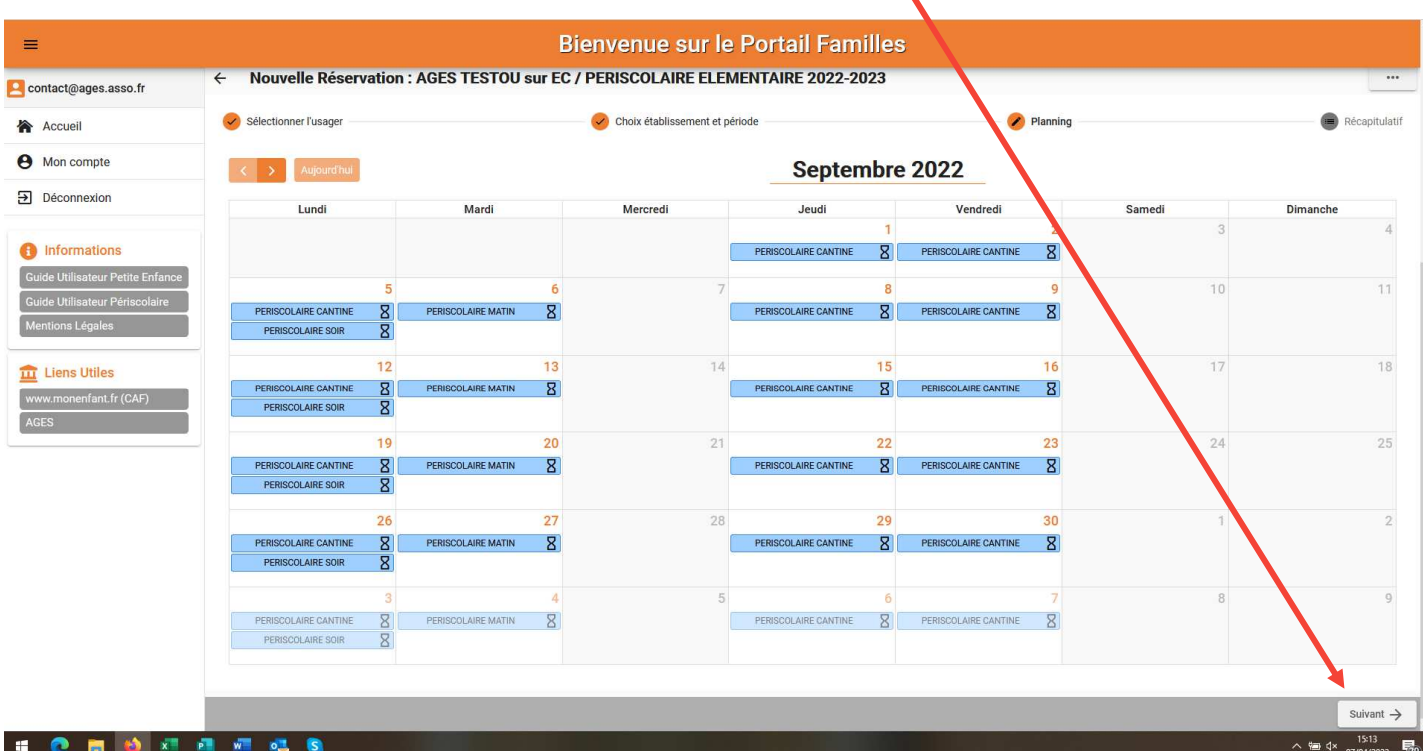

Le récapitulatif de votre demande s'affiche.

#### **IL FAUT ENSUITE DEFILER TOUTE LA DEMANDE JUSQU EN BAS DE PAGE POUR VALIDER**

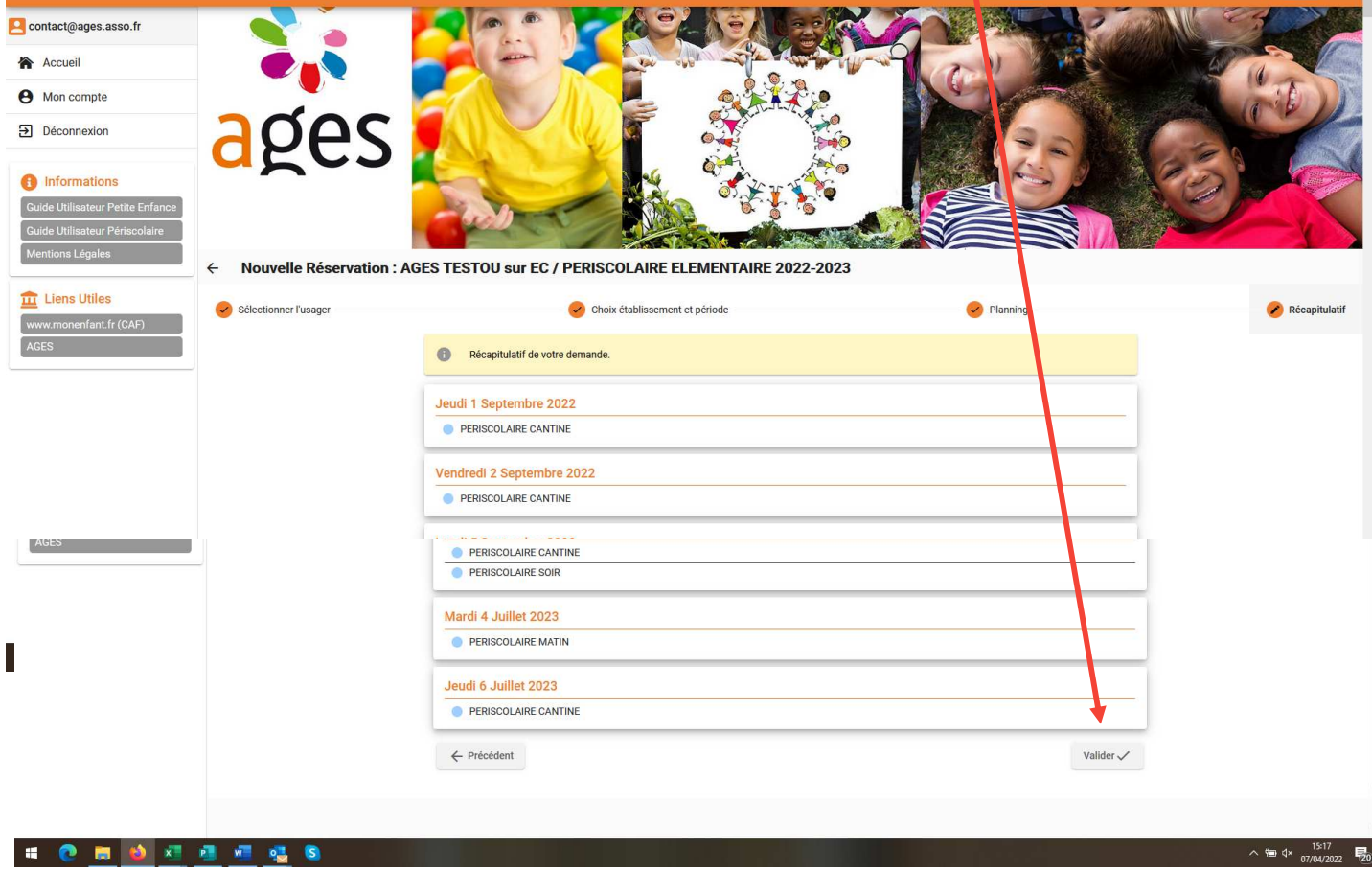

Lorsque les réservations ponctuelles seront possibles, il suffira d'utiliser la même marche à suivre mais cette fois, en cliquant uniquement sur les journées ponctuelles souhaitées.

A compter de la rentrée, pour les annulations, la même procédure est valable. Vous cliquerez sur la journée que vous souhaitez annuler.

Une fois que l'AGES aura traité votre demande, un mail de confirmation vous sera transmis avec les réservations et/ou refus le cas échéant

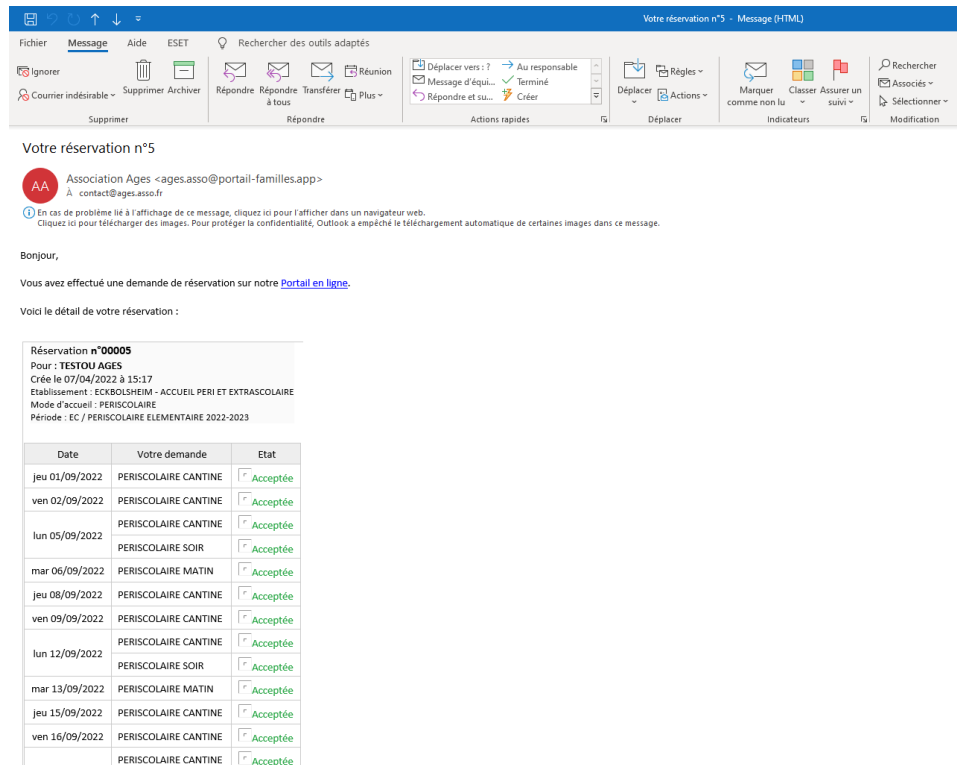

Après la rentrée, vous aurez aussi la possibilité de consulter et de payer vos factures sur le portail familles

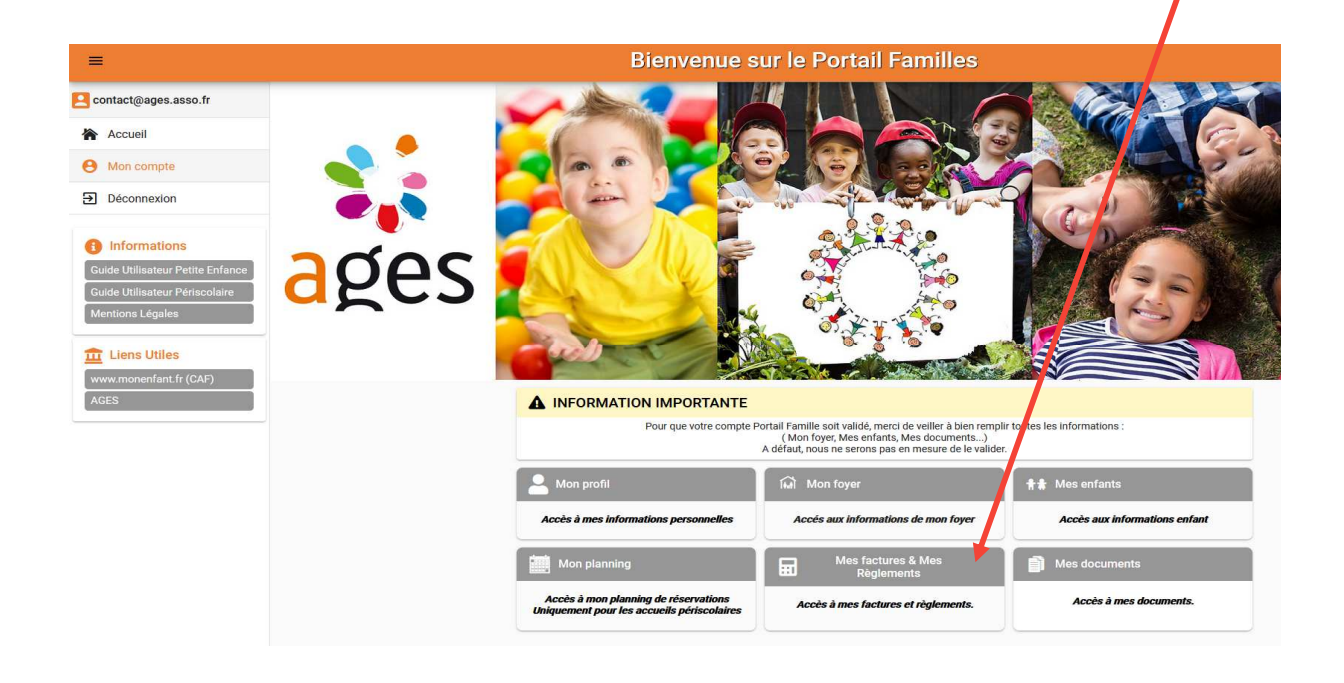